# Instructional Material Depository - Carmenlita Lewis

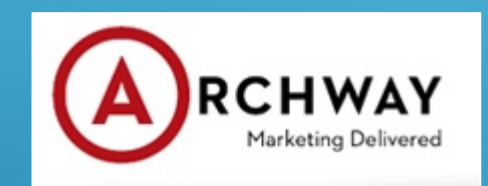

Instructional Material Ordering

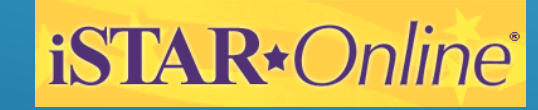

Listing of Instructional Material

## ARCHWAY BOOK DEPOSITORY

⮚One Stop Shop ⮚Lowest Prices in the Nation for Adopted Materials ⮚Prices are under contract for Six Years ⮚Shipping Rates 1% Will Call or 5% Flat Fee ⮚Customer Service Dedicated to New Mexico Schools ⮚Ordering Platform iSTAR

## Adopted vs. Non-adopted Pricing and Freight

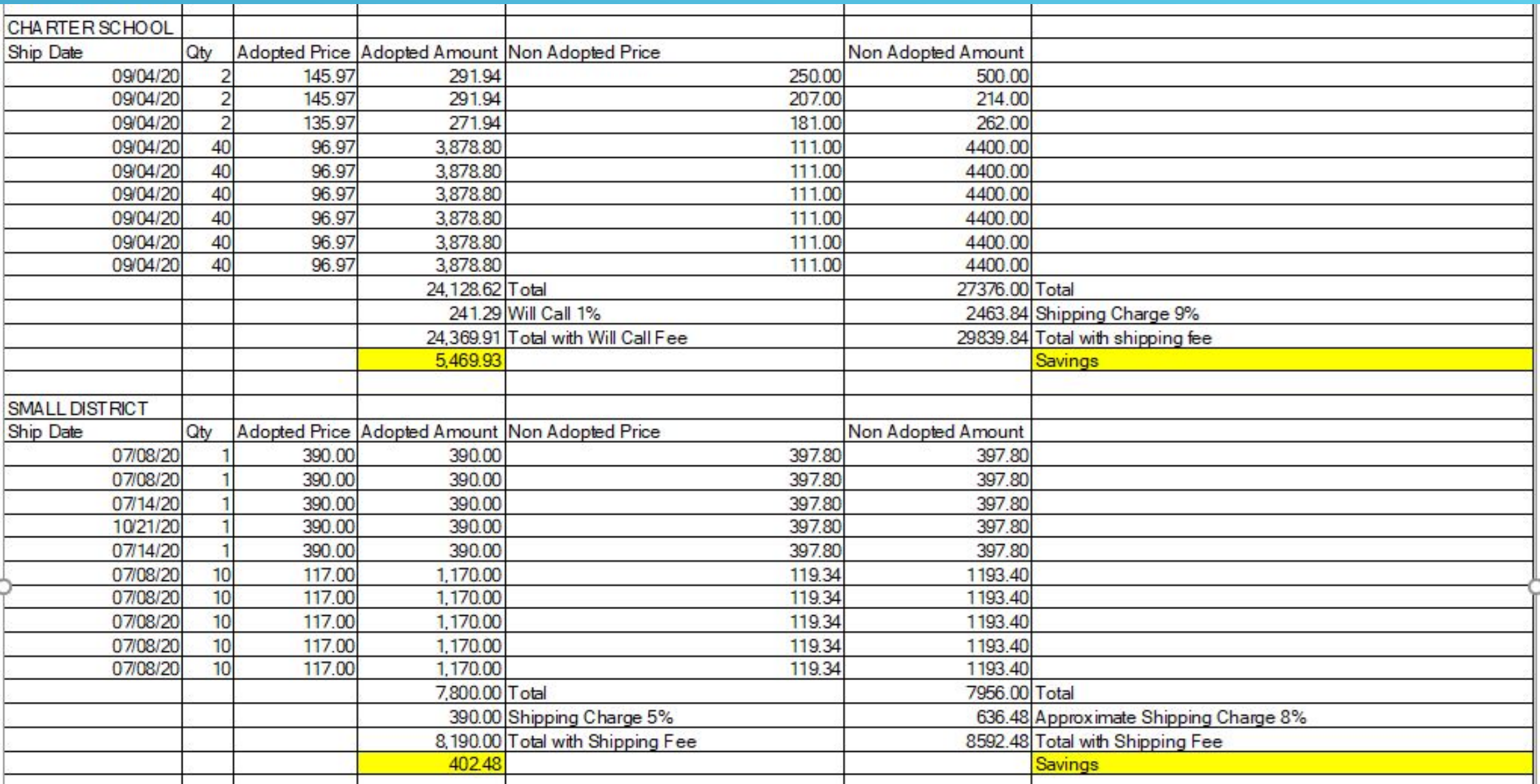

## Medium Size District

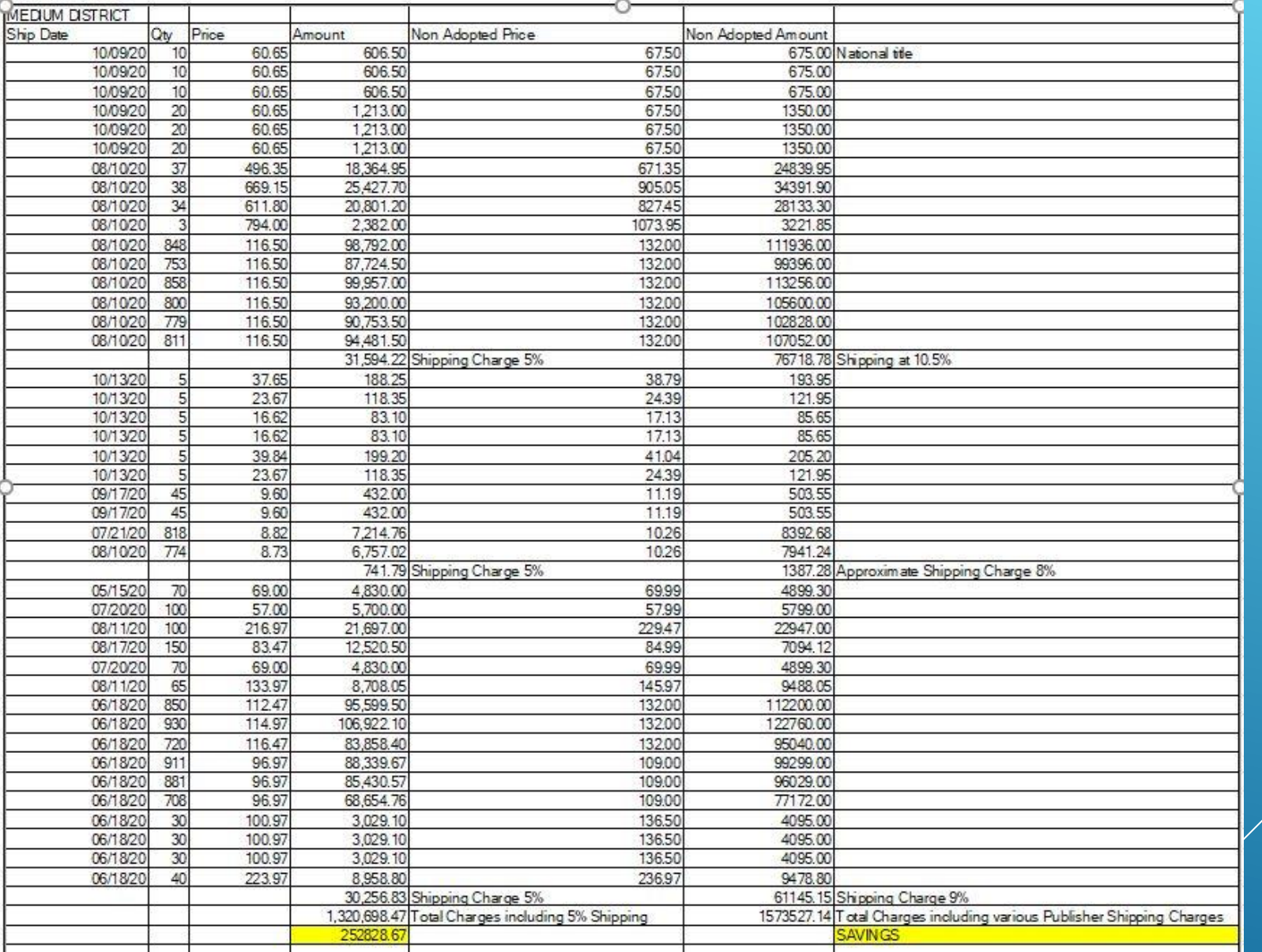

## **Large Size District**

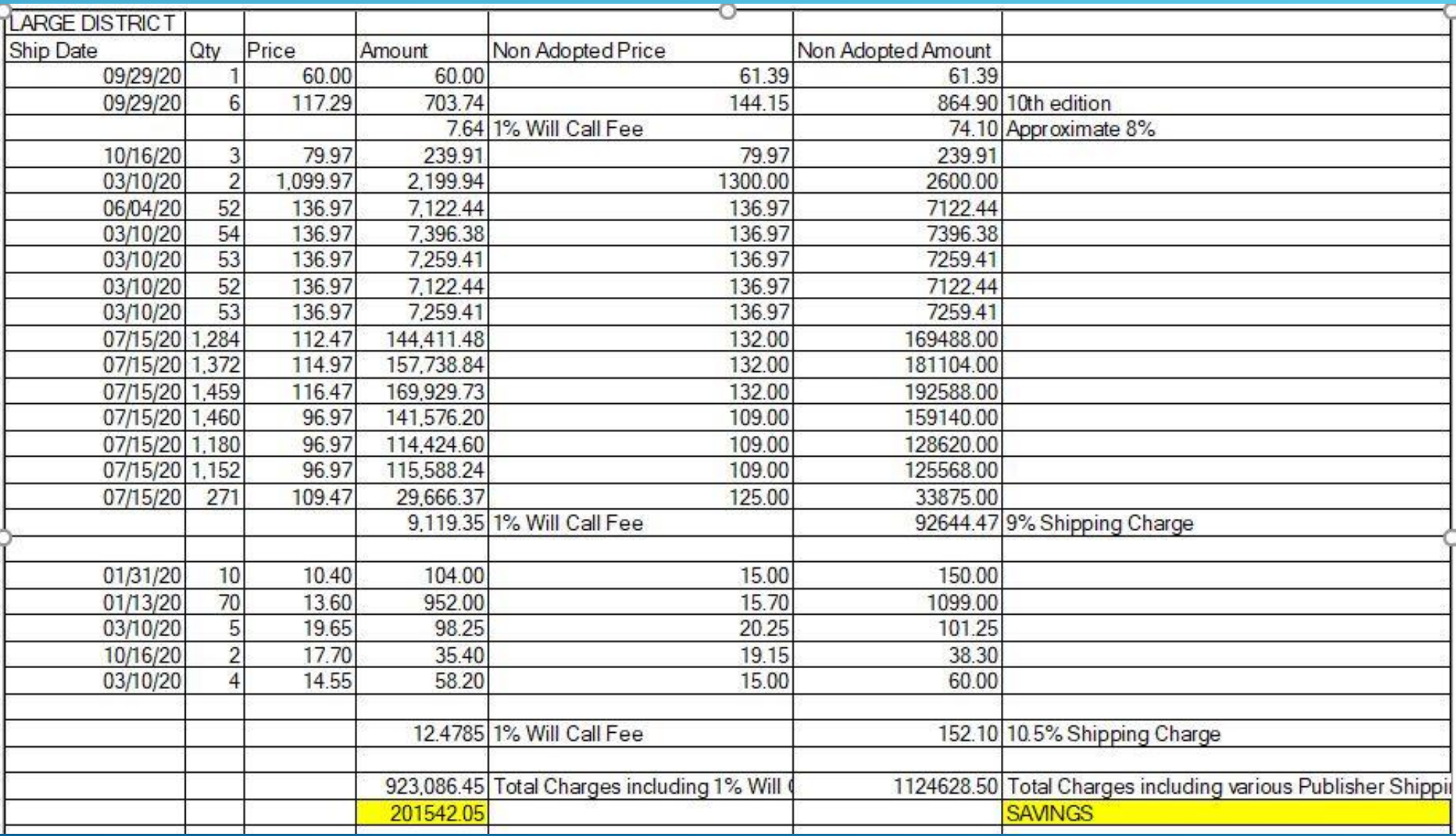

# **Ordering Materials Online Entering Inventory Online**

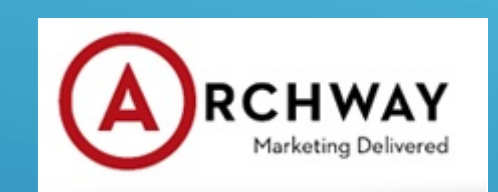

Instructional Material Ordering

**iSTAR**\*Online<sup>®</sup>

Listing of Instructional Material

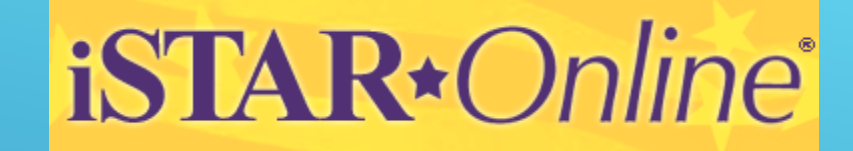

# Welcome www.istaronline.com

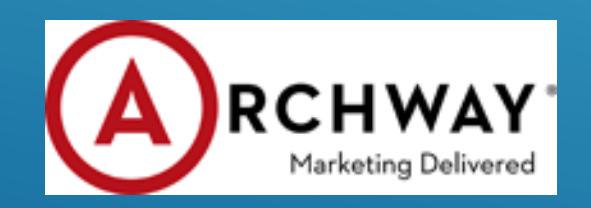

# iSTAR\*Online®

# Capabilities:

- ⮚ Search Look up Publisher titles
- ⮚ Budget Add or Edit Budgets
- ⮚ Shop Place new or edit existing order
- ⮚ Order Inquiry Check Status, Get POD (proof of delivery)
- ⮚ Inventory Update Inventory for non iSTAR purchases

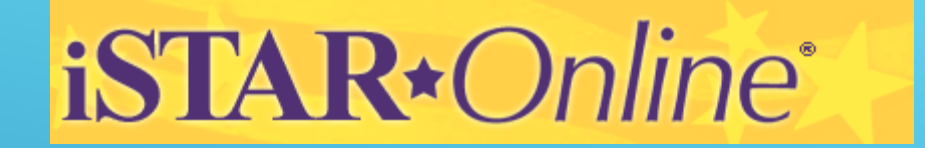

# SEARCH

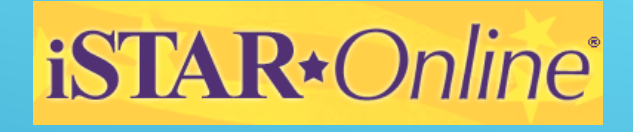

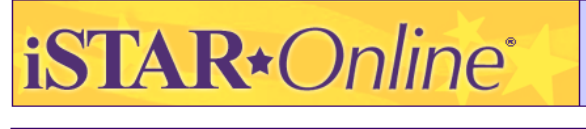

New Mexico **Guest Account** 

lesired

is version of

#### K-12 Health

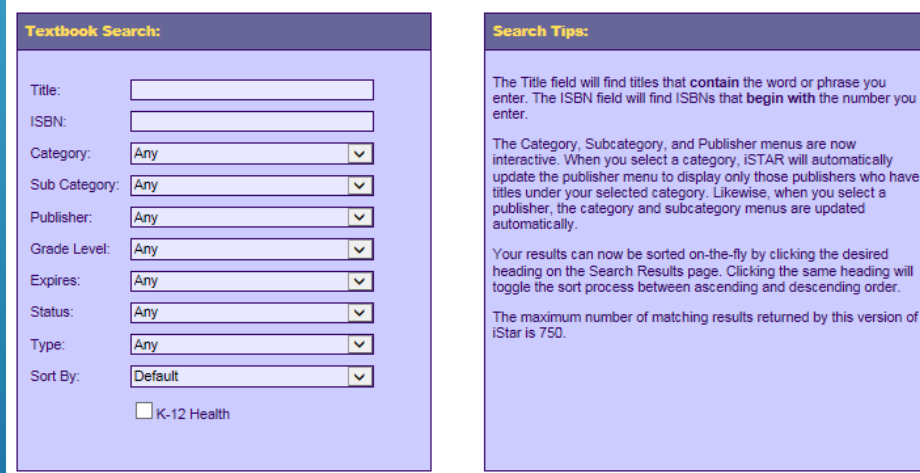

### **SEARCH**

Download the current year adoption list

### Search a title using

- ⮚ Publisher
- ⮚ Category and Subcategory
- ⮚ Grade level
- ⮚ Expiration date

Title not on iSTAR? Call 505-317-4829 or email [newmexico\\_depository\\_supp](mailto:newmexico_depository_support@archway.com) [ort@archway.com](mailto:newmexico_depository_support@archway.com)

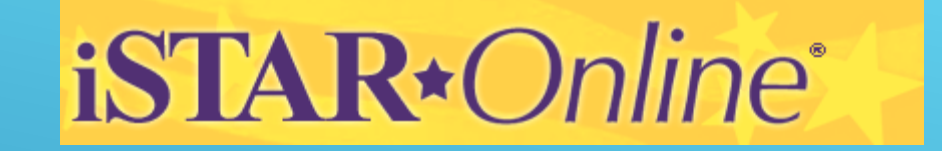

# $\begin{array}{|c|c|c|c|c|c|} \hline \textbf{G} & \textbf{S} & \textbf{A} & \textbf{A} & \textbf{B} \\ \hline \textbf{G} & \textbf{H} & \textbf{S} & \textbf{A} & \textbf{A} & \textbf{B} \\ \hline \end{array}$

# *iSTAR\*Online*\*

## • DON'T HAVE AN ACCOUNT?

- ⮚ Ask your district to give you your registration key (under campus access tab)
- ⮚ Have your district office set you up (under the Manage user accounts tab)
- ⮚ Leave your information with ARCHWAY
- ⮚ Email:
	- newmexico\_depository\_support@archway.com

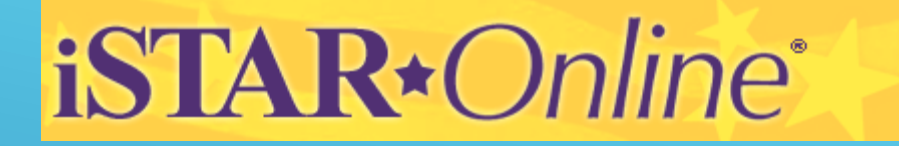

# BUDGETS

# *iSTAR\*Online*\*

- ⮚ Only authorized users or administrators can create or change the IM BUDGET.
- ⮚ District offices can set-up secondary IM budgets for campus locations or campuses may use the District Budget
- ⮚ District and campuses can also set up additional budgets for non-State allocated monies.

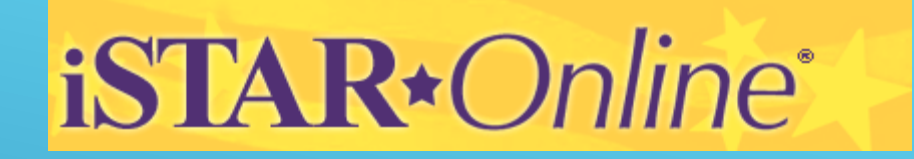

#### New Budget: Use this form to create a new budget. The Accounting Code is optional. All other fields are required. **Create A New Budget:** 14-15 1st Allocation New Budget Label: 1000000 New Budget Amount: Accounting Code: Instructional Materials:  $\Box$

# Restrictions: Supplemental Material Save Cancel

### Creating a New Budget

- Give your budget a unique label.
- Enter the amount . Click the SAVE button.
- Order adopted and non adopted on the same order

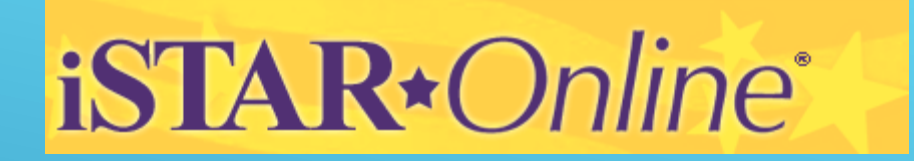

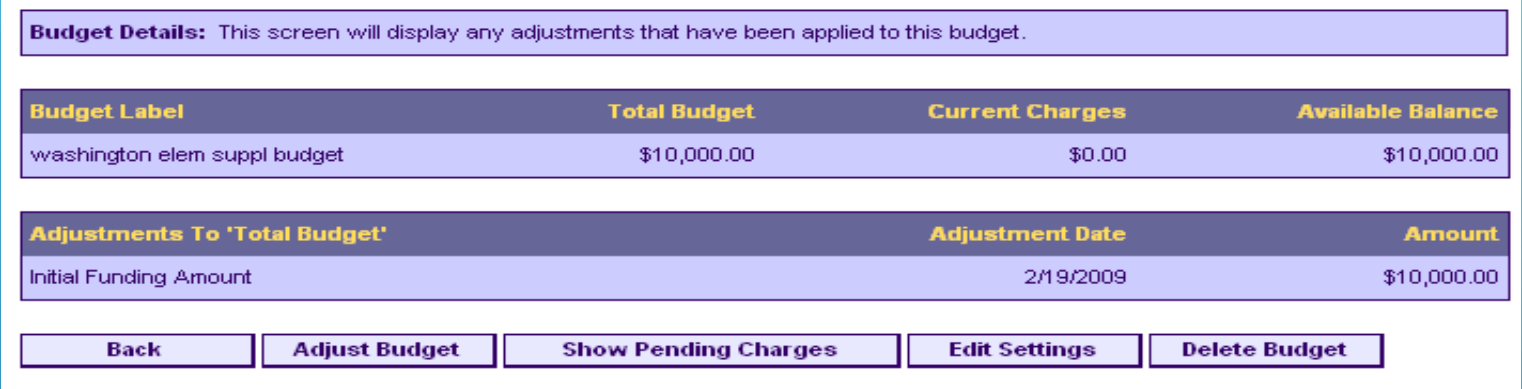

## Adjusting a Budget

You may adjust any iSTAR budget by changing the Total Budget or the Current Charges .

EX: You receive additional money from a fundraising event, you might increase the Total Budget column. All budget adjustments are permanently logged.

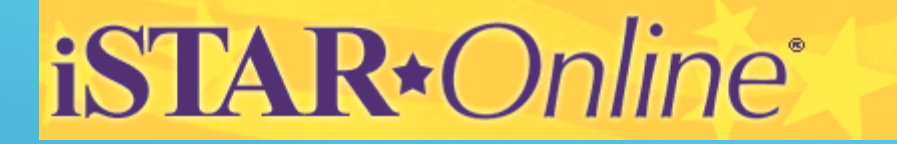

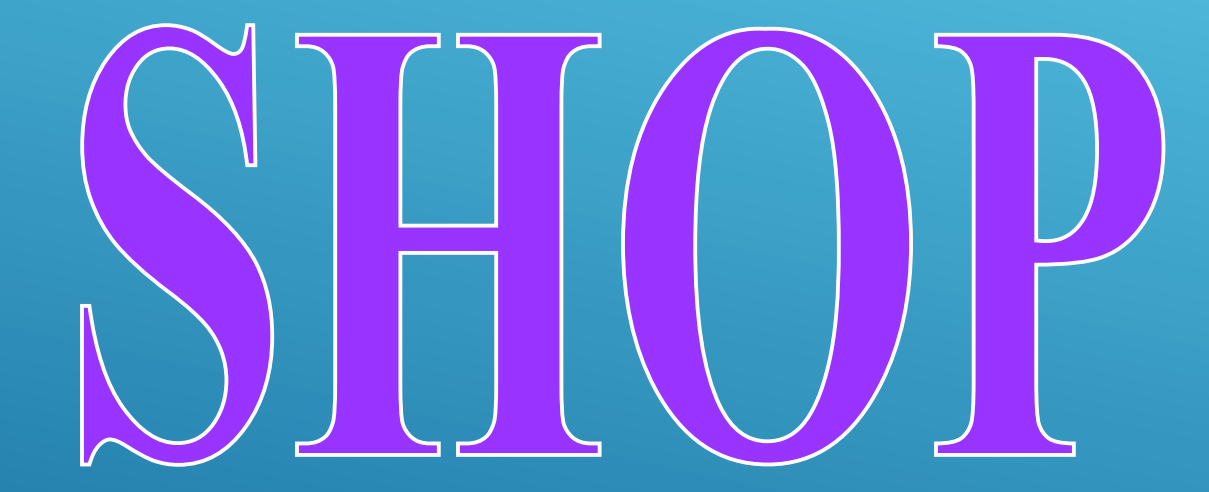

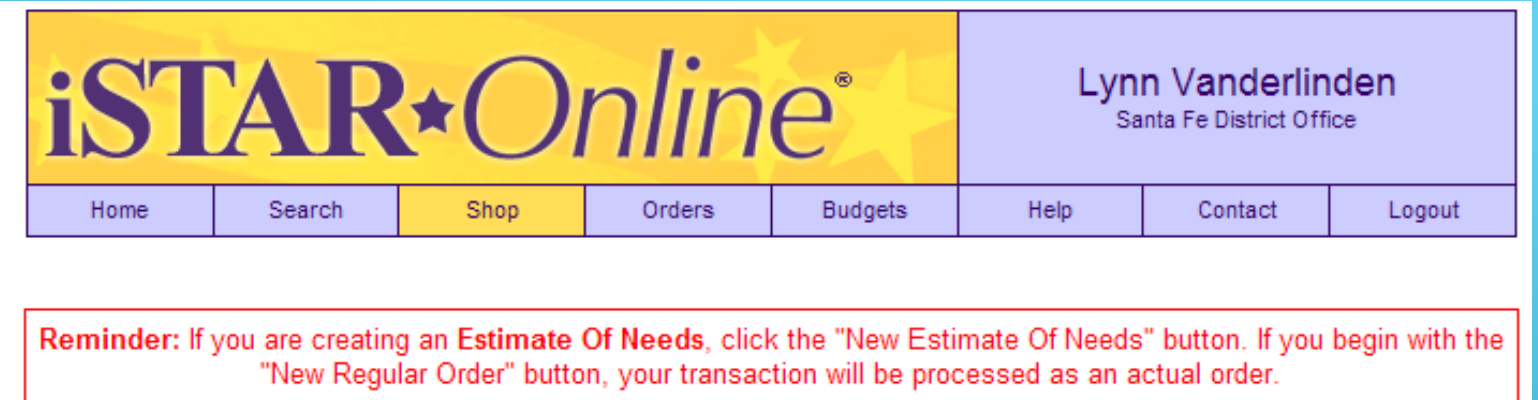

- ⮚ Pick New Estimate of Needs if creating an estimate or New Regular Order if placing an actual order
- ⮚ Create a Unique Label
- ⮚ Select a Budget if keying a regular order
- ⮚ Select your campus if necessary

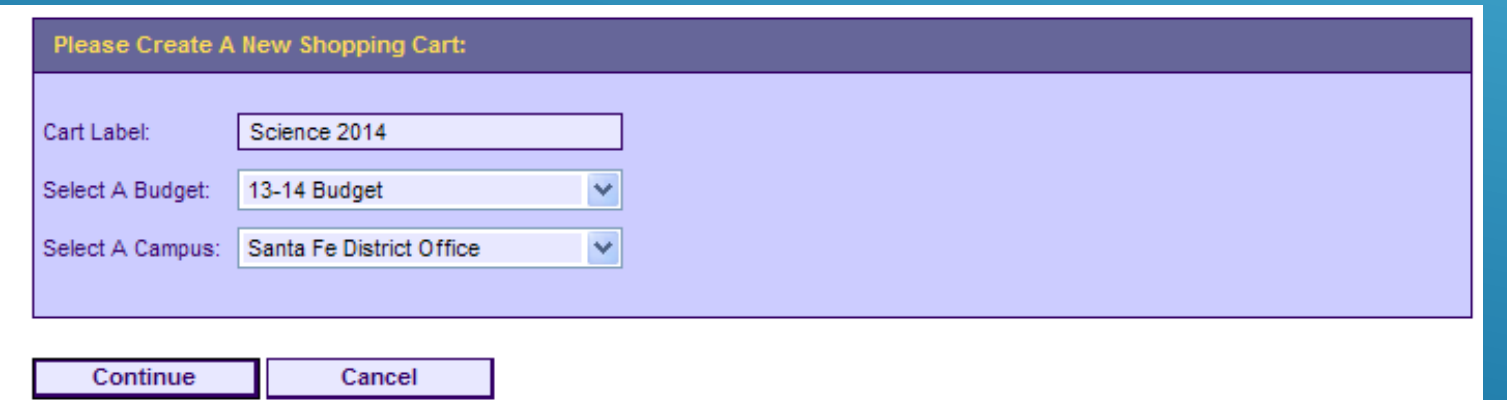

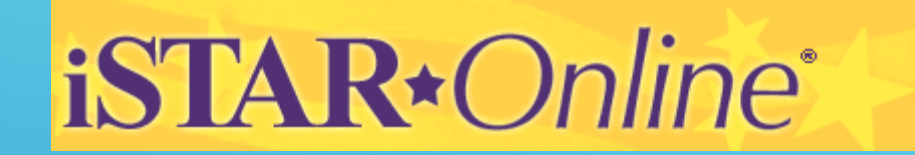

Begin entering your titles.

- $\triangleright$  You can invoke the search function from your order or enter your ISBN # directly.
- $\triangleright$  Make sure that if an item is free, you check the Free Material box.

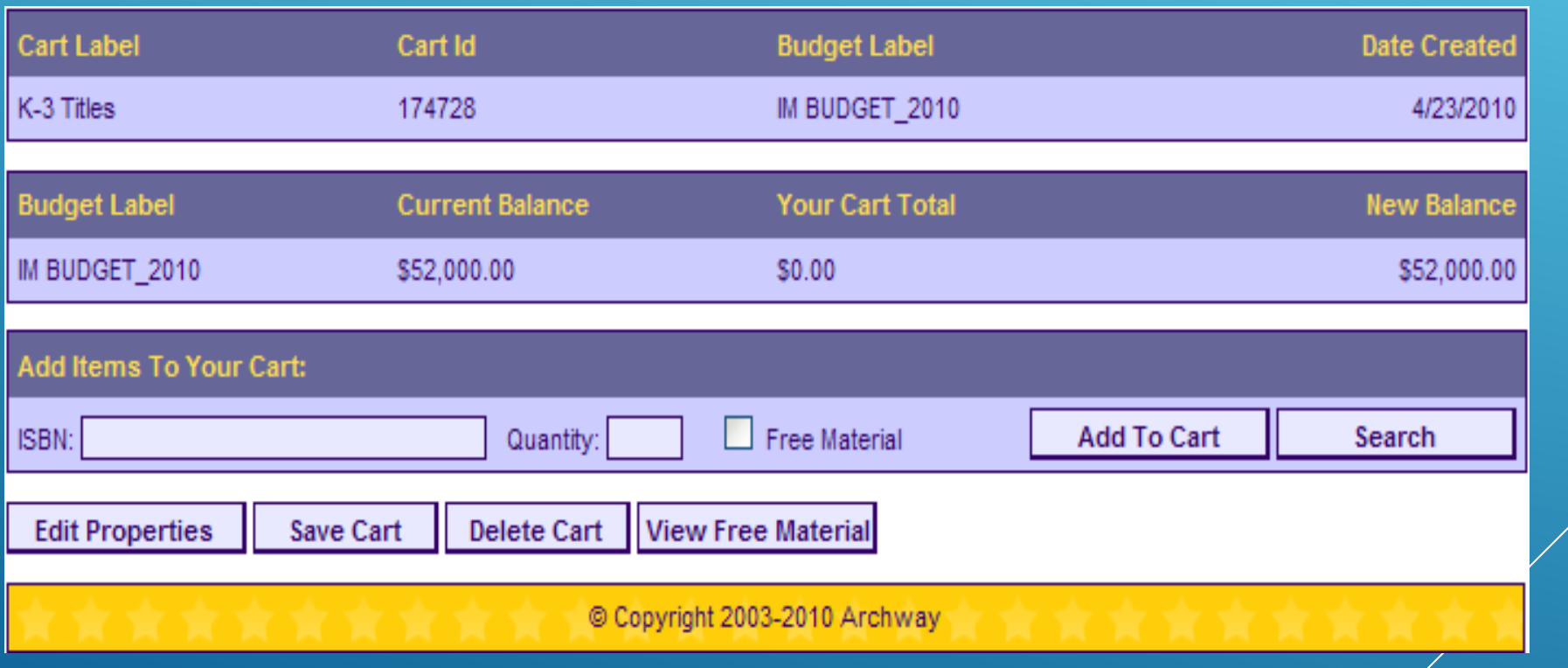

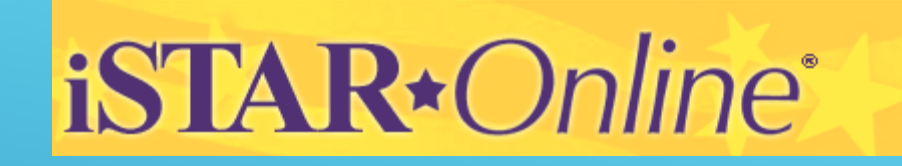

Your current cart total exceeds your available budget. Please remove items from your cart, or adjust your budget accordingly.

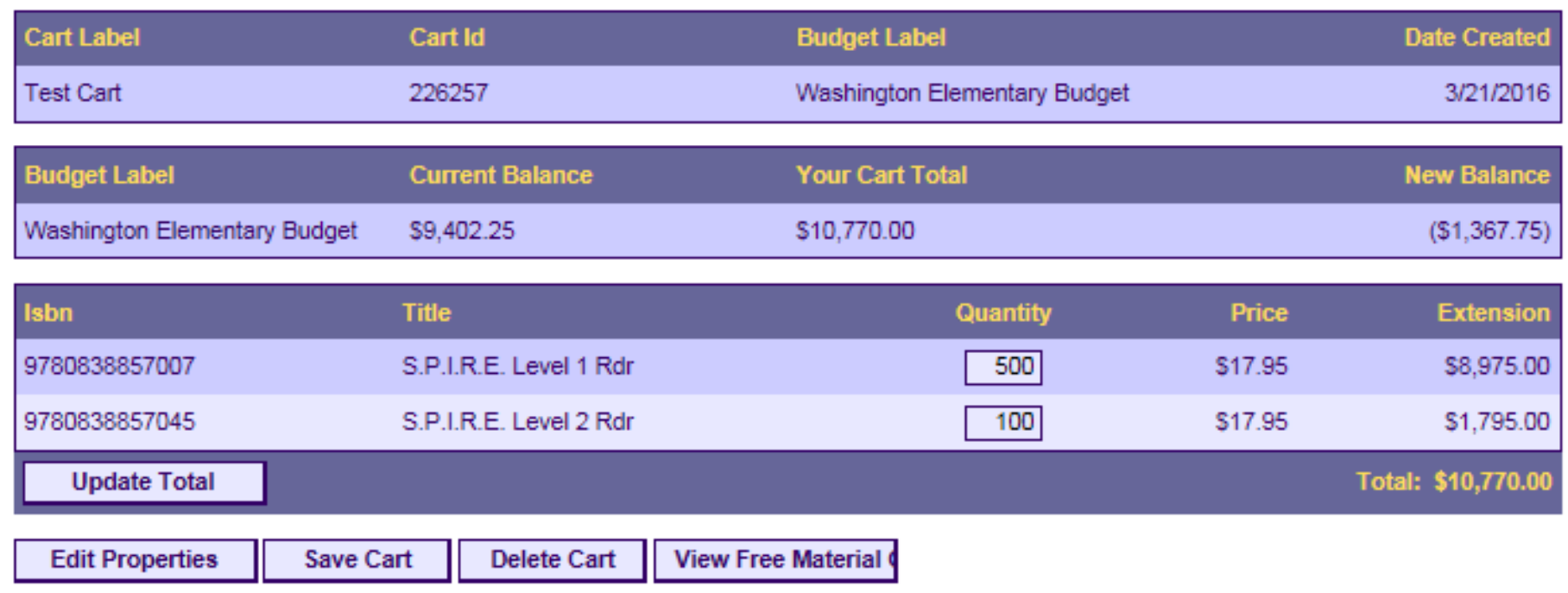

If you go over your budget you will need to remove items from your cart

# iSTAR\*Online®

# Editing Your Carts ⮚ Choose cart to view details.

Shopping: Please select an existing shopping cart to open, or create a new cart by clicking the button below.

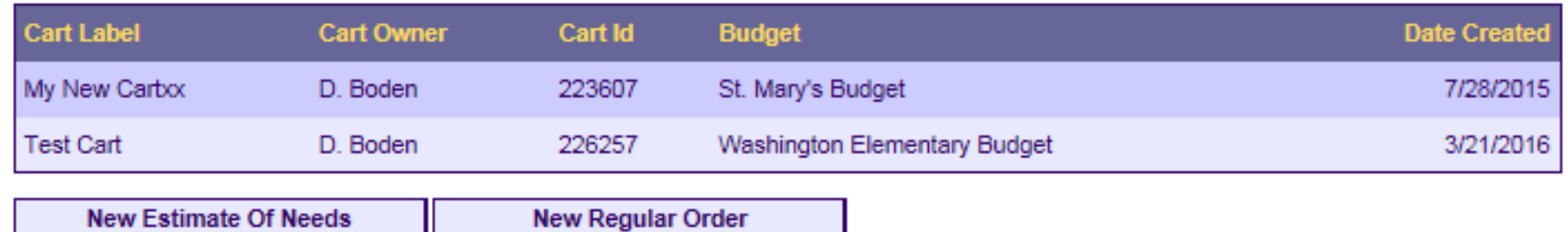

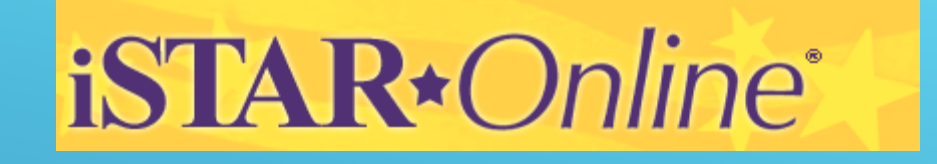

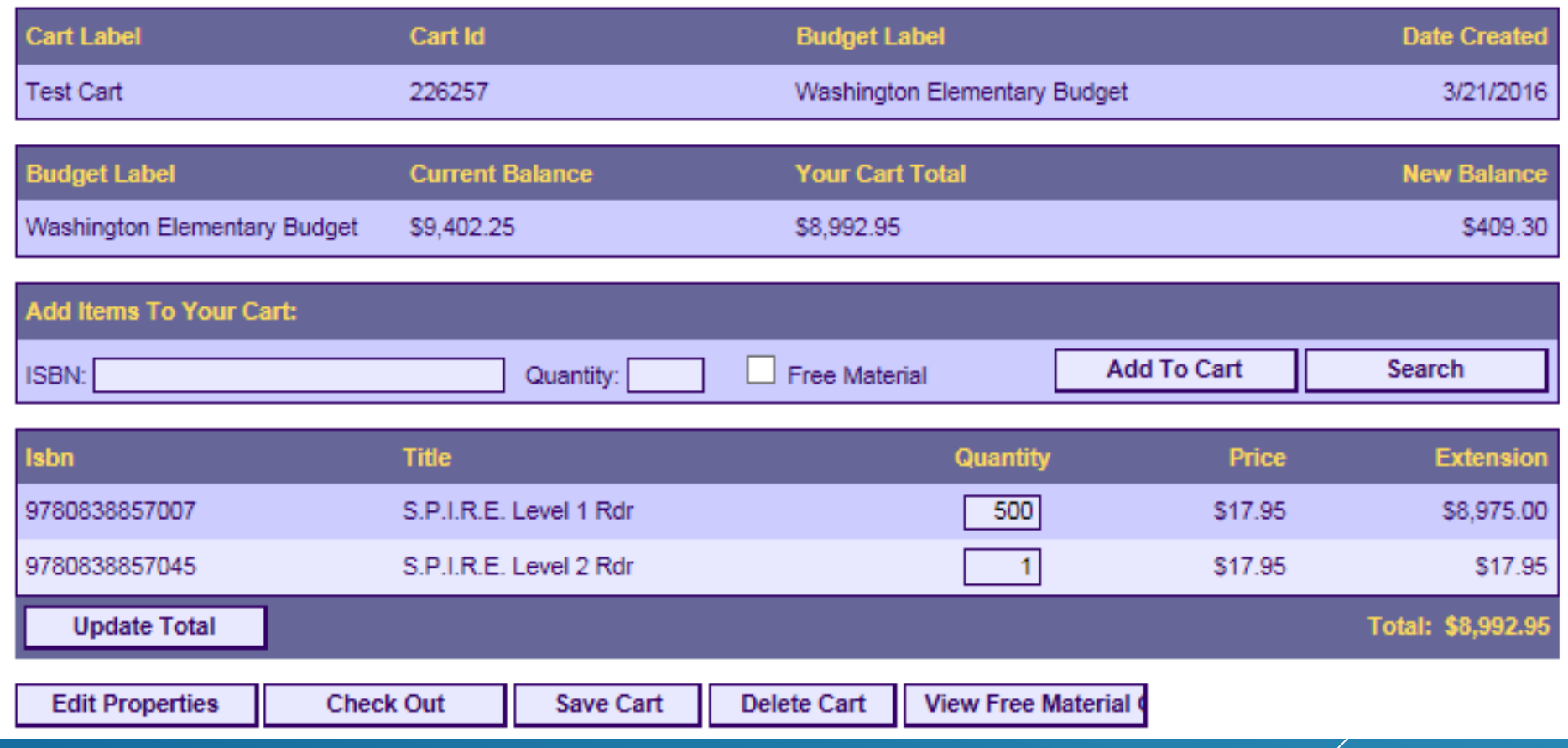

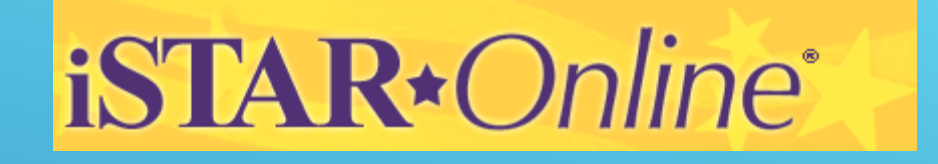

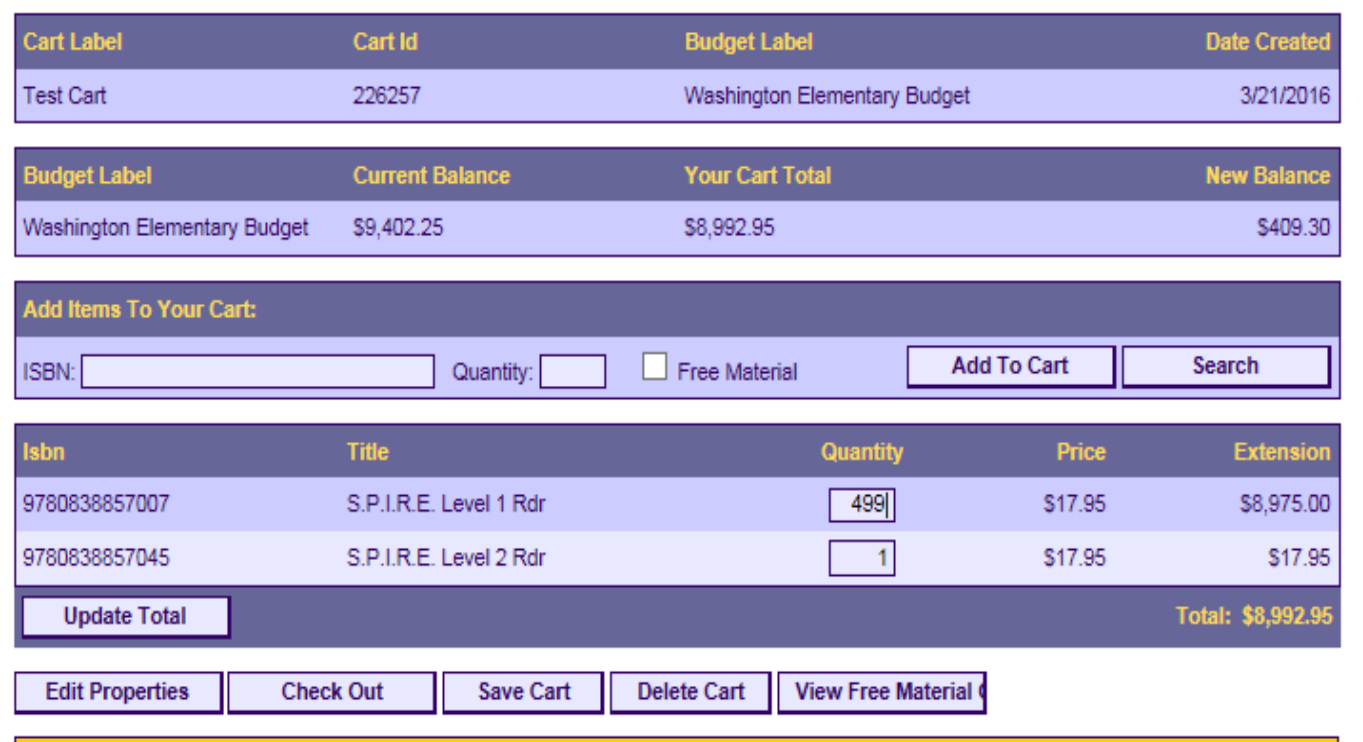

Click on the quantity you would like to change. Enter the new quantity.

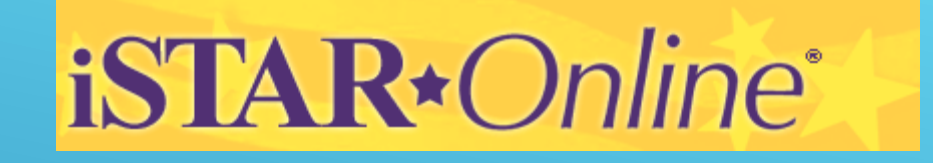

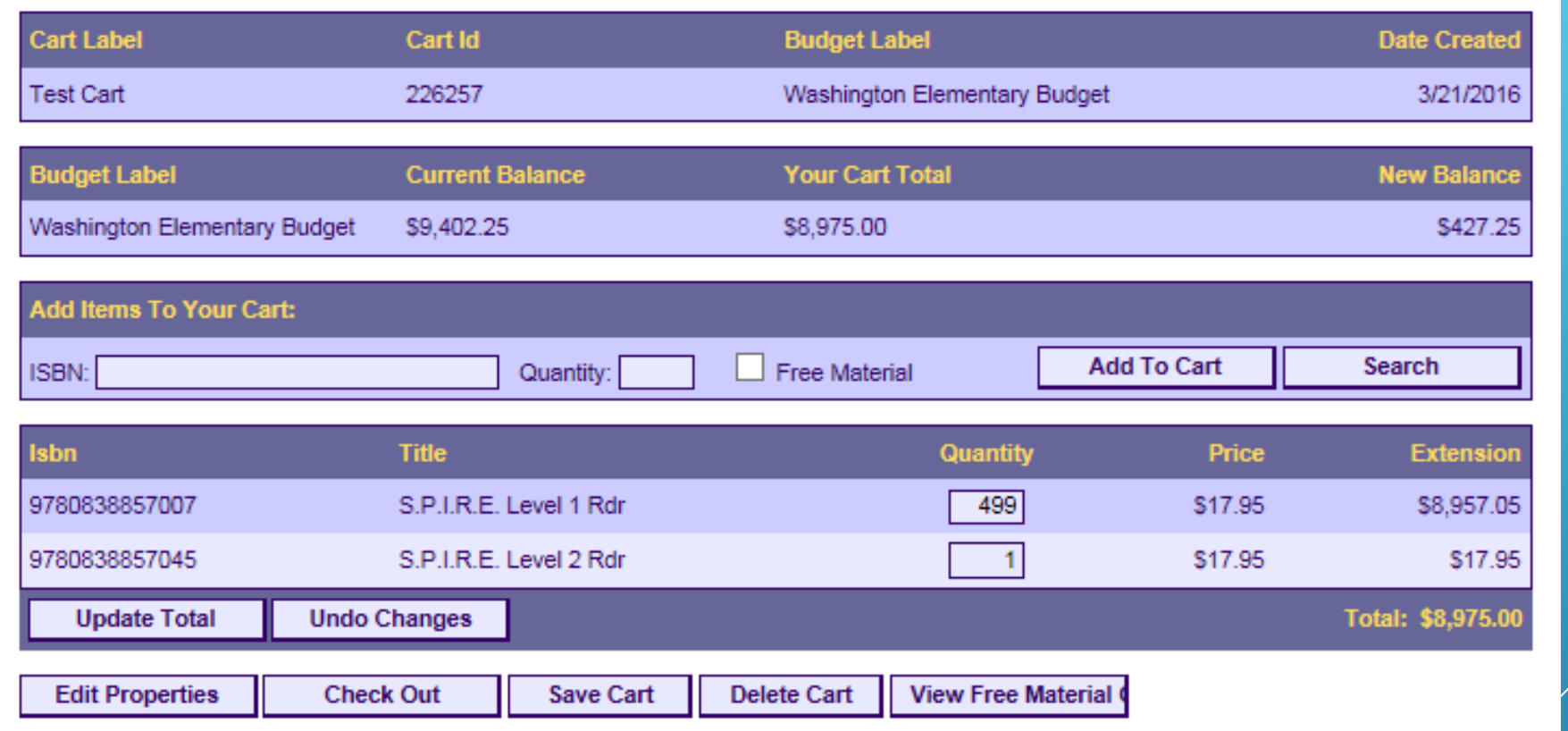

Click Update Total

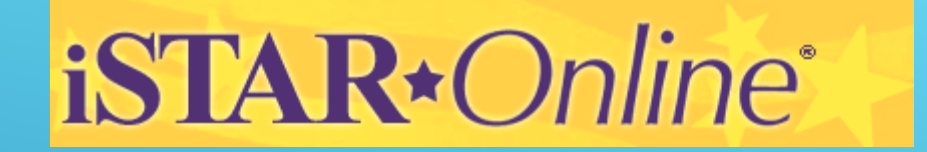

# **Checking out EON and Regular Order**

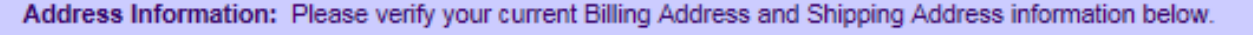

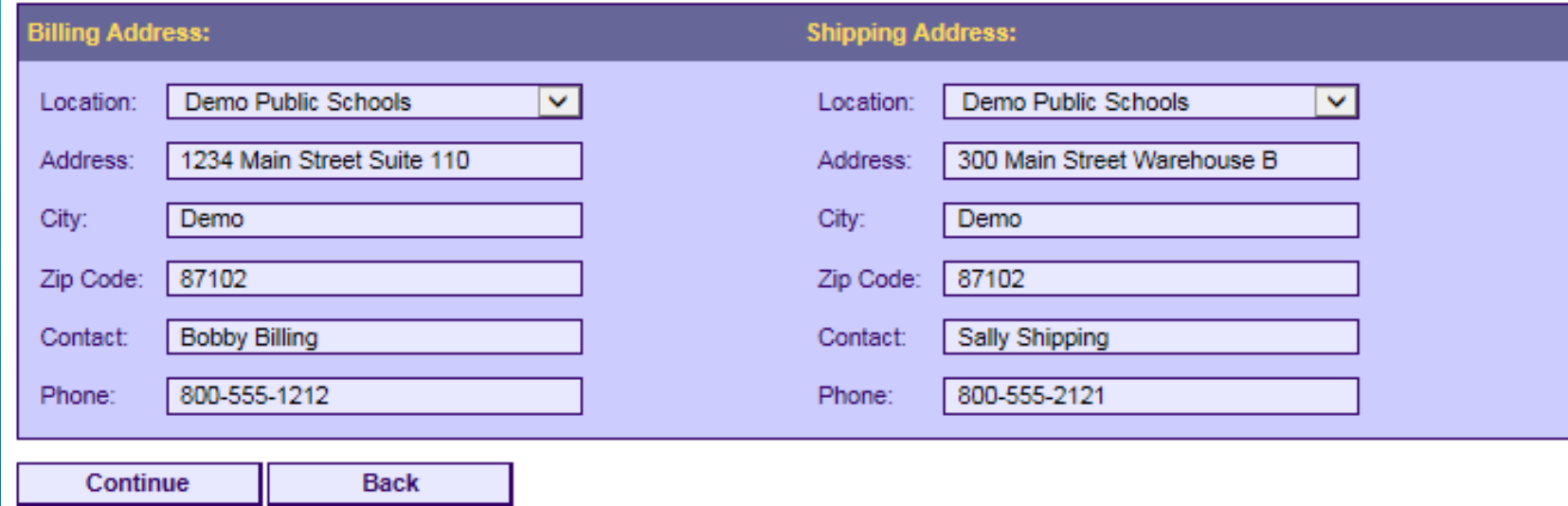

**Verify and Click Continue**

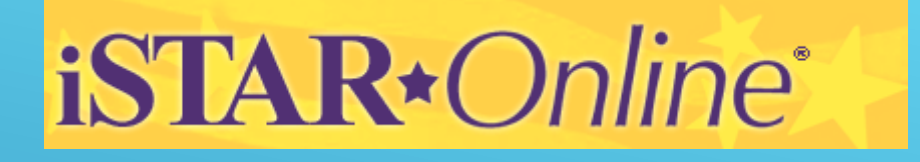

## Click on Queued tab > Pick order to be completed

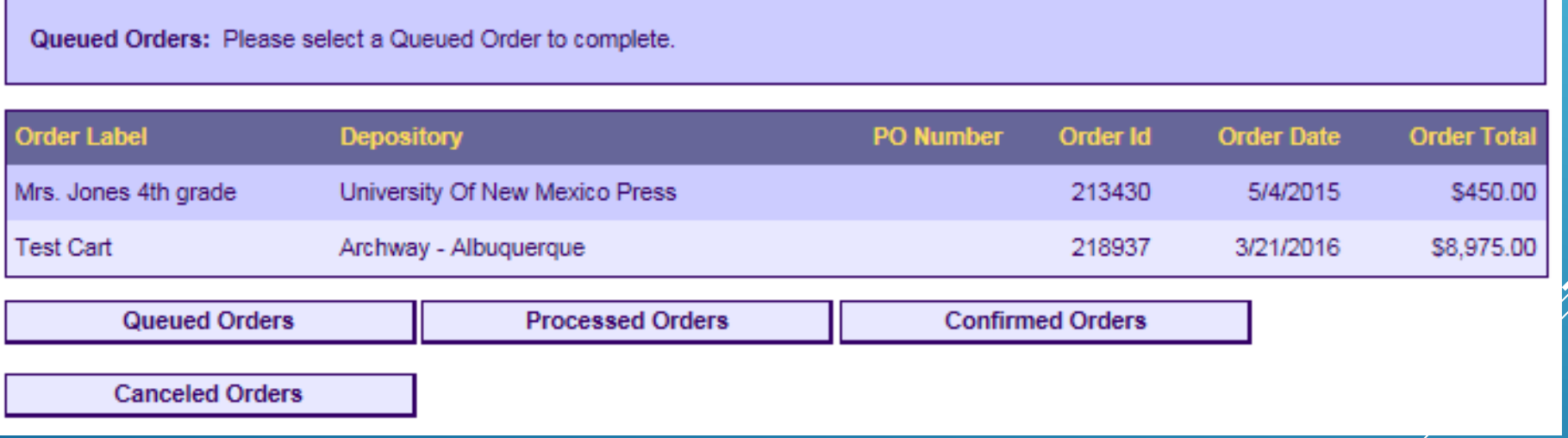

# iSTAR\*Online®

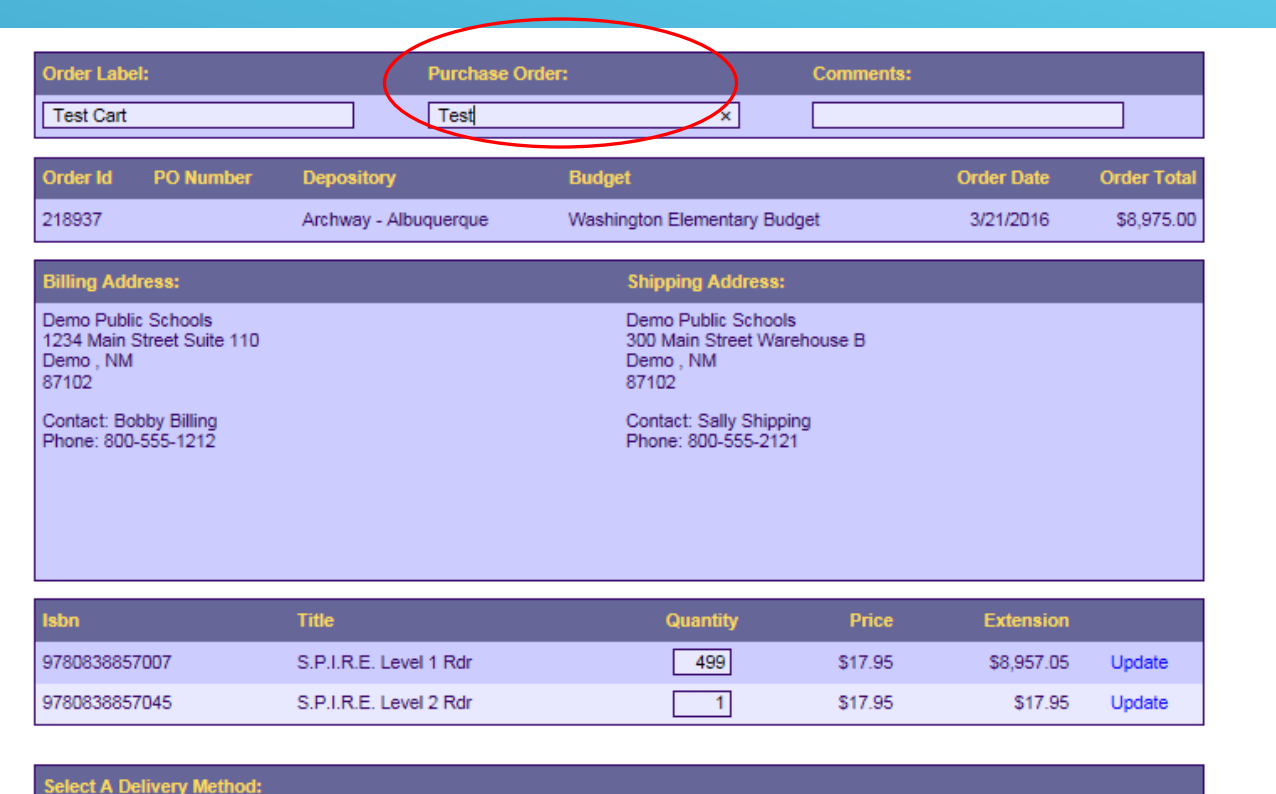

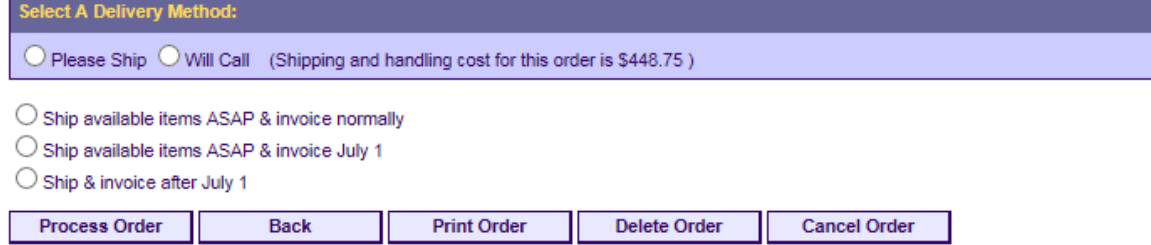

Add your PO Number. If you don't have a PO yet, enter Pending

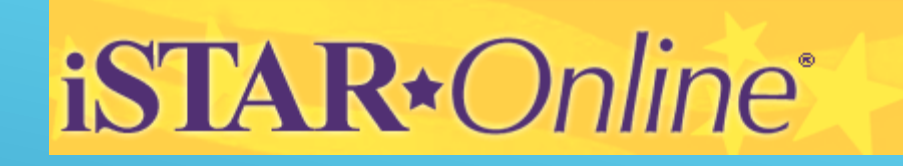

## **Ship or Pick up?**

- ⮚ Here you can Print your order & choose either to have your books Shipped or Picked up.
- ⮚ Shipping is 5% of total order for Archway. A 1% handling fee is required for pick up orders.

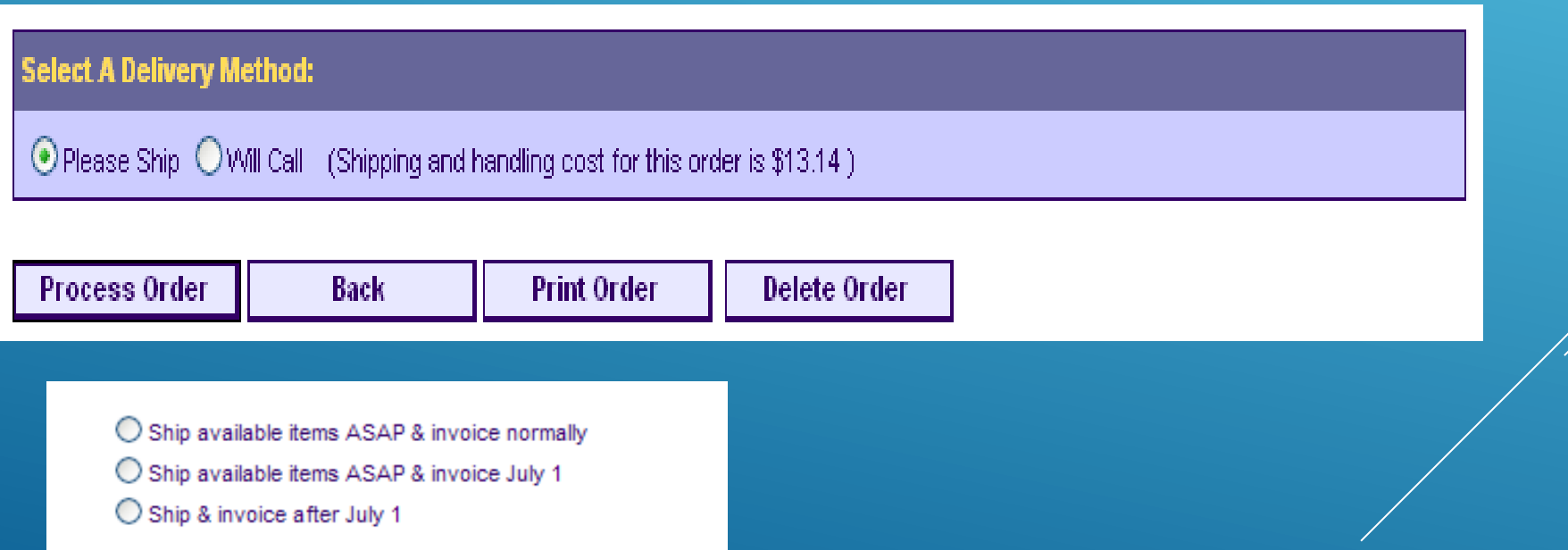

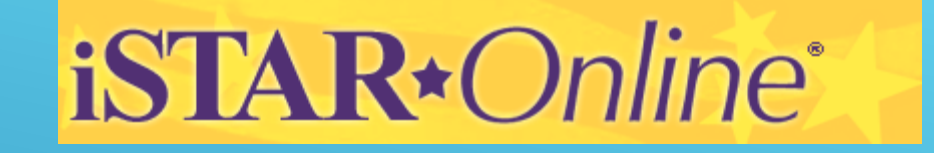

NOTE: If you are planning to pick up your orders, our new address is:

4525 Paseo del Norte N.E. Albuquerque, NM 87113

iSTAR\*Online®

# Submitting an EON (estimate of needs) An EON is not an order. To convert the estimate

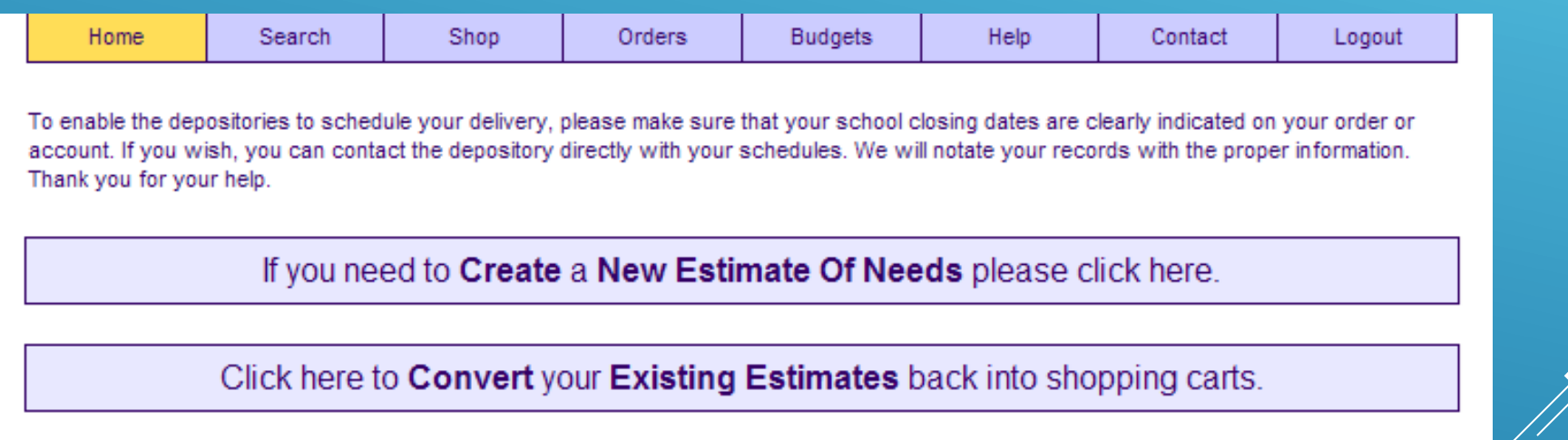

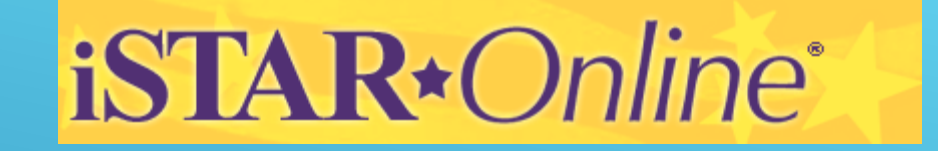

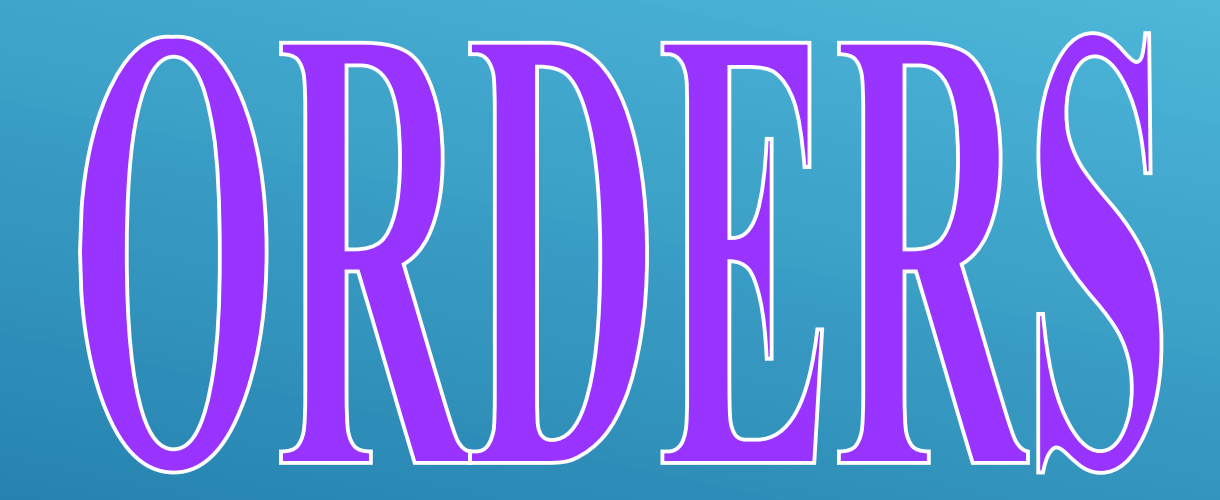

# *iSTAR\*Online*\*

- Once ARCHWAY has "picked up" your order, it can be viewed under the Confirmed Tab.
- Once in Confirmed Tab, you can also view each order individually and see what has been shipped.

# CONFIRMED ORDERS

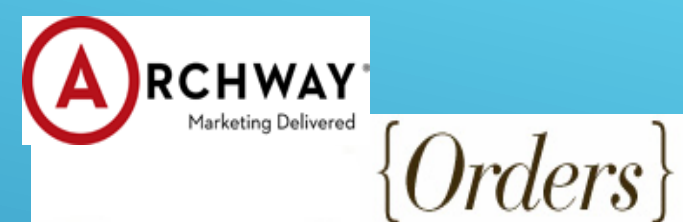

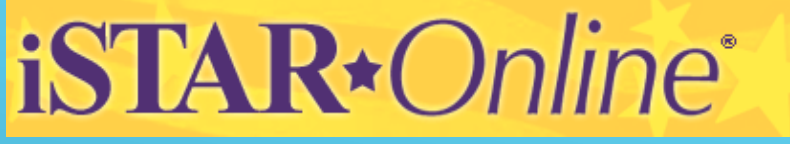

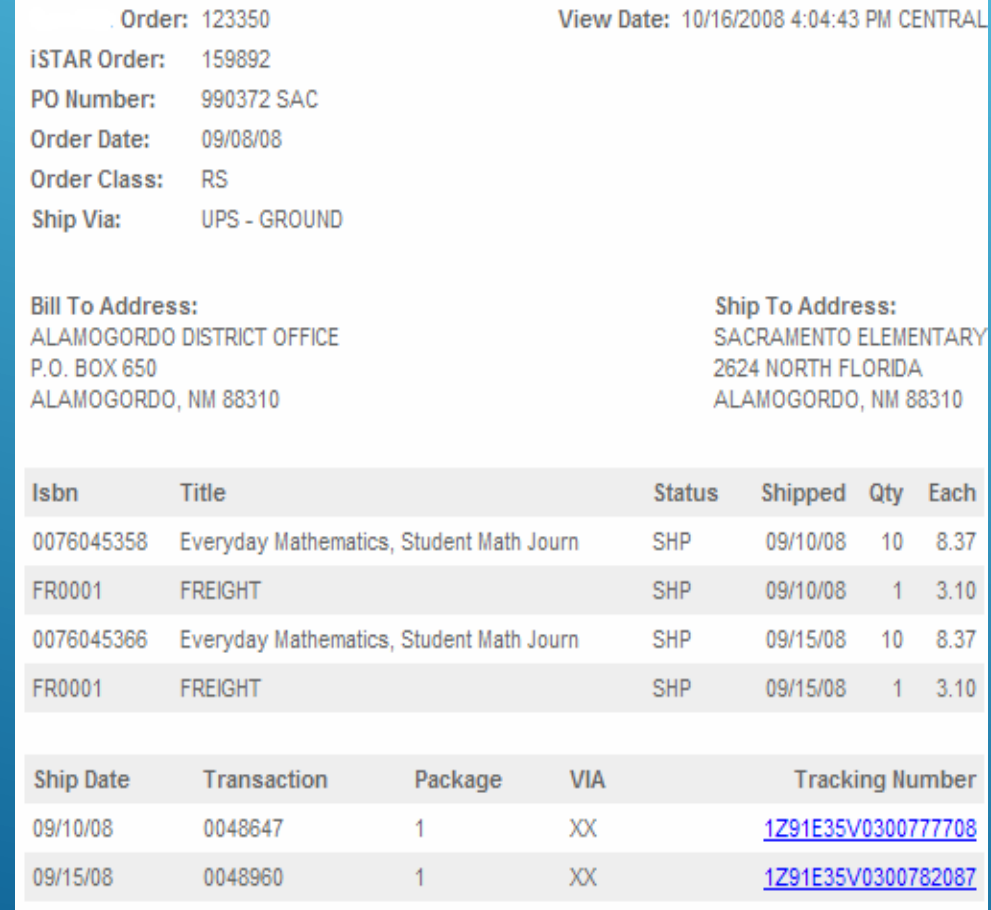

⮚ Check date of when books shipped.

⮚ Click on tracking #'s to go to tracking information to see who signed for packages and when were packages delivered.

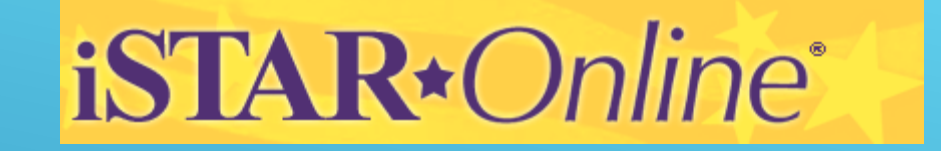

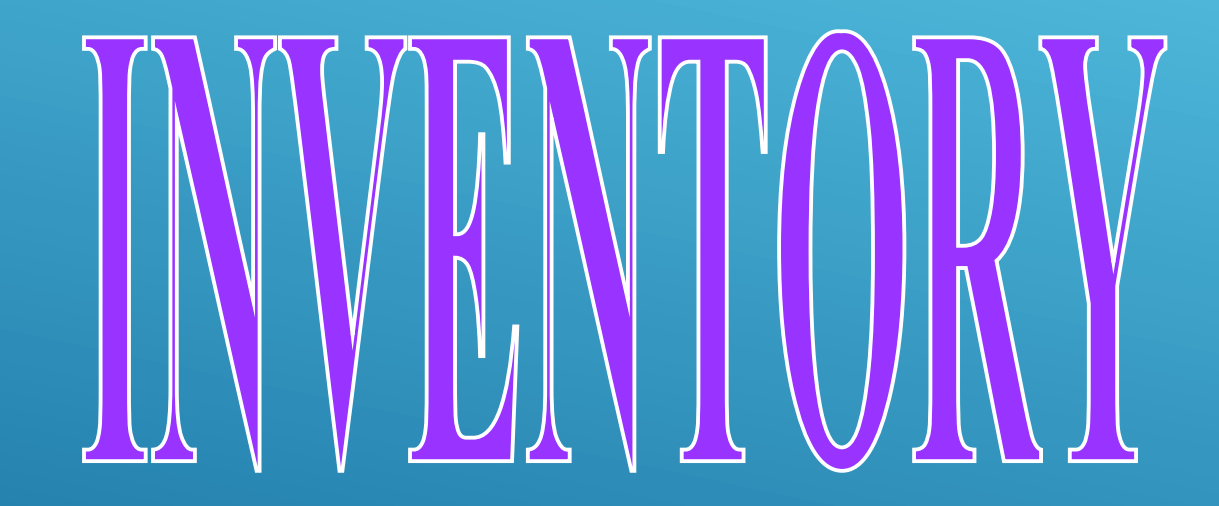

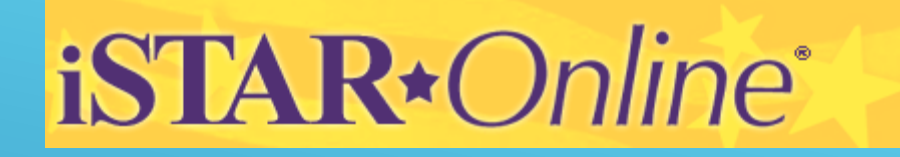

Click on the Inventory button:

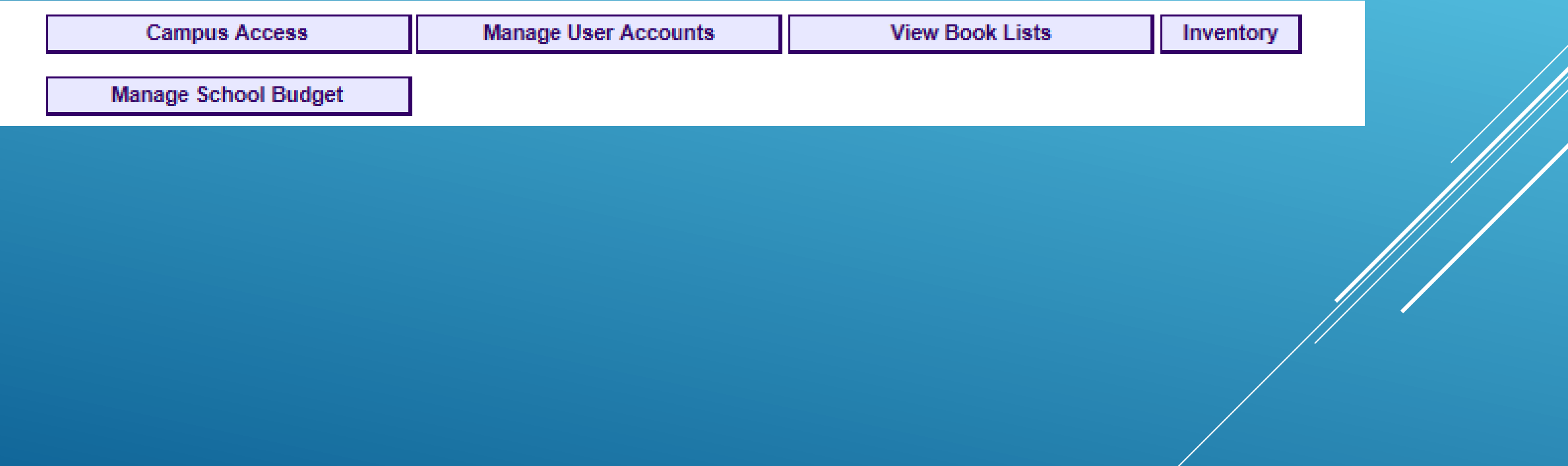

# *iSTAR\*Online*\*

Welcome To the iSTAR Online Inventory System. The Inventory System allows users to enter, search, edit, and report on all items that are purchased with State Funds which are not ordered through the iSTAR Program itself. You can find the main Inventory System help file under the Help tab within the system. If you have a lot of items to enter and would prefer to enter them into an Excel spreadsheet and then load them into the system, you will find a help file with instructions on how to do that under the Batch tab within the system. You will need Adobe Acrobat Reader to view the help files, if you don't have it you can click on the link below to download it. Click on the Continue button below to go into the Inventory System.

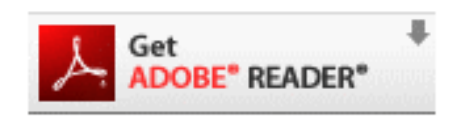

Continue

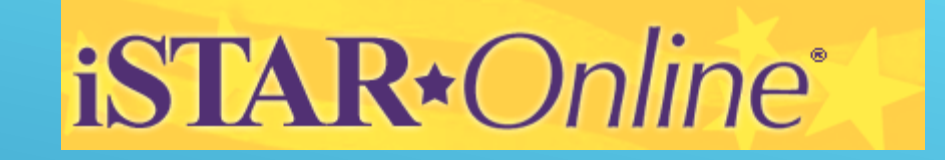

Click on the Reports Button:

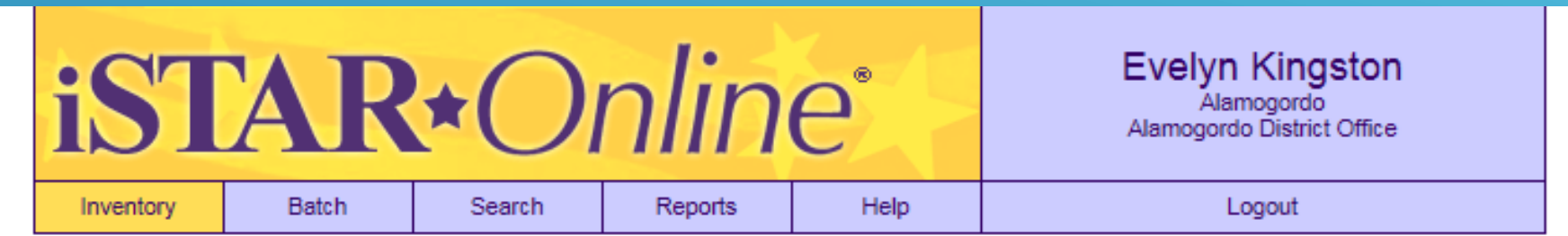

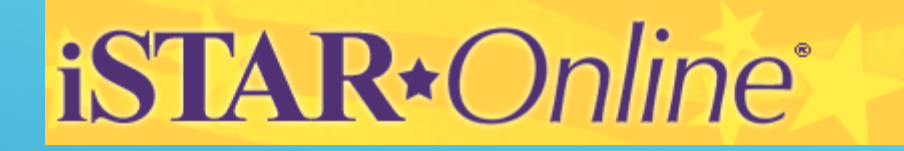

## Download Inventory Report ⮚ Select run report.

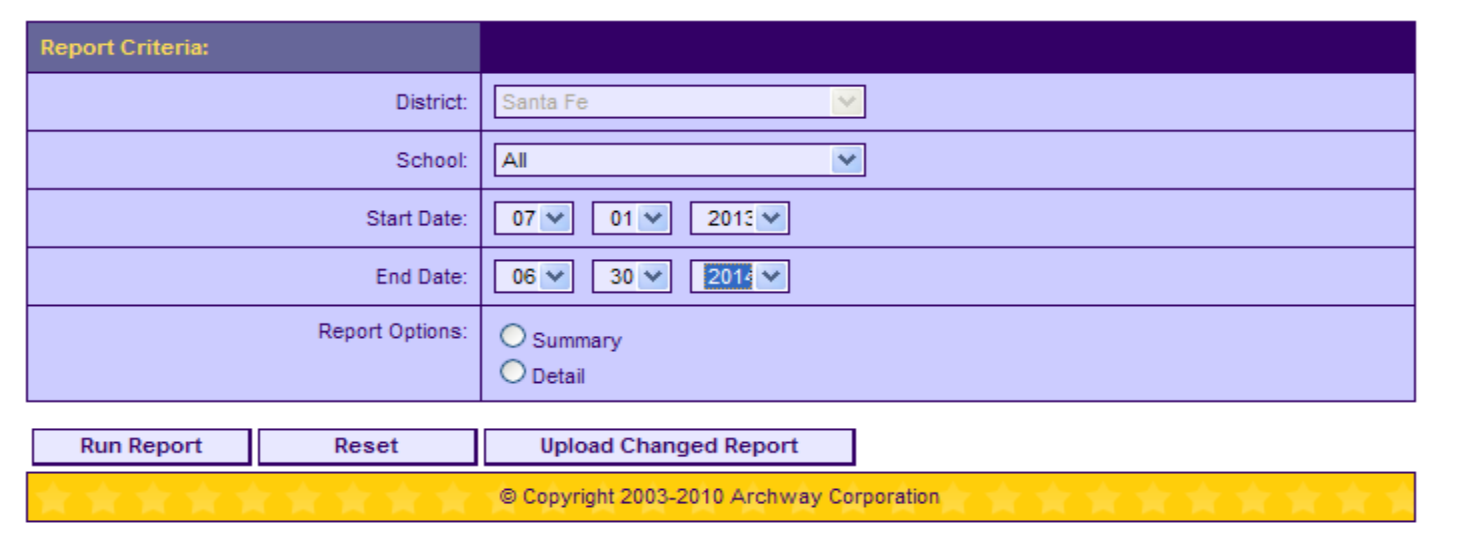

Save as an Excel file to use for entering purchases into the itemized list(s) of the annual report.

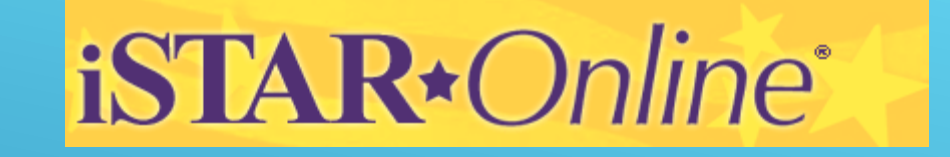

Add any purchases not made through iSTAR to your EXCEL file.

NOTE: The file now contains a column which indicates whether the item is **adopted** or **non- adopted**

# Any Questions?

Please contact Archway at 505 317 4829 (Carmenlita) or 505 317 4753 (Frank) [Newmexico\\_depository\\_support@archway.com](mailto:Newmexico_depository_support@archway.com) [Frank\\_Romero@archway.com](mailto:Frank_Romero@archway.com)